# **ParqEx Guide for Owners & Residents of Avenue 1**

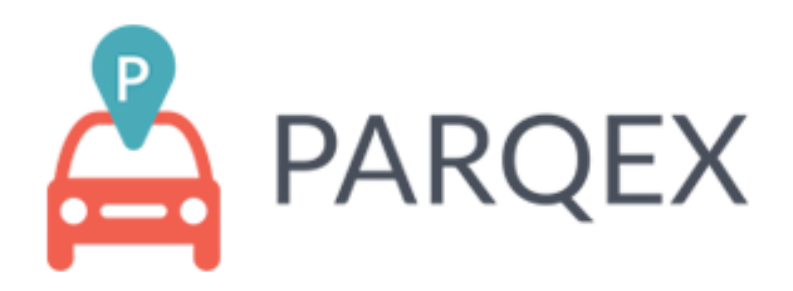

#### **Introduction**

The following document is intended for the residents/owners of Avenue 1. This user guide will outline how to enroll your vehicle(s) as well as your guest's vehicle(s) to park in Avenue 1's Guest/Visitor parking stalls. Any and all vehicles must be enrolled prior to parking in any Avenue 1 visitor/guest spots. Failure to properly enroll vehicles will result in vehicles getting towed at the owner's expense.

While the new application functions similar to the previous application, the new application is much more user friendly and has many added features we feel you will find beneficial. This includes a mobile app version. The overall goal of the application is to enable the association to prevent unauthorized vehicles (such as visitors from nearby retail stores and neighboring communities) from parking at Avenue 1. Additionally, the system will track how often a vehicle is parked in a visitor stall. The new system has the capability to text and/or email a daily report to the homeowner/resident each time an enrolled vehicle is parked. This new reporting system will assist residents on how many times a guest has parked on property per month.

## **Who is getting a login to the system:**

**By default one account is being created per owner. Avenue 1 does not maintain records of renters or tenants. Therefore, similar to all other electronic communications, only owners are receiving this information. If you rent or have another individual living in your home, you will need to authorize them to have an account. To authorize a renter to have access and enroll vehicle(s), please send an email to parkingaccountrequest@avenue1hoa.com authorizing them to have an account. Provide your tenant's full name, phone number, and email and an account will be created and sent directly to them.**

### **How to access the ParqEx system:**

**Utilizing your preferred web browser (Chrome, Firefox, etc) and visiting <http://avenue1hoa.com>**

**Note: ParqEx has a smartphone app for iOS and Android, that will permit you to enroll your vehicle in August 2022. Until then, you must use a web browser.**

**Detailed instructions are outlined below.**

# **ParqEx Customer Support Information:**

**Email**: [support@parqex.com](mailto:support@parqex.com)

**Phone**: (855) 727-7391

# **How to enroll a vehicle using a web browser:**

- 1. Navigate to <http://avenue1hoa.com>
- 2. On the lower left, click on the **"Resident/Guest Vehicle Enrollment button"**

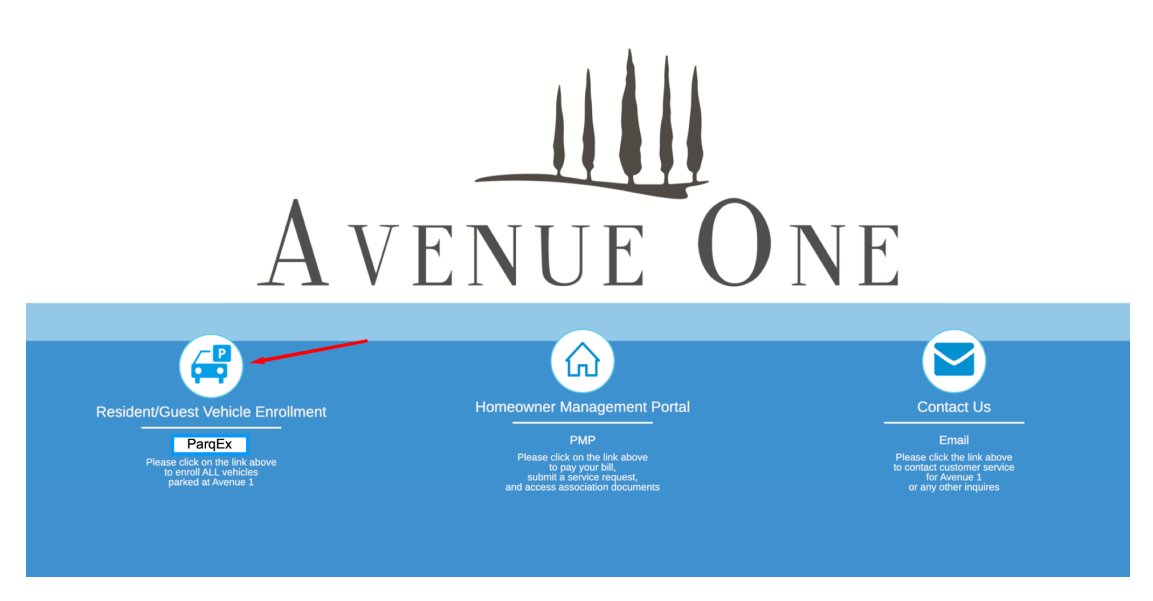

3. The above step will take you to the landing page of the ParqEx platform. **Click on the "Login"** Button on the top right. **DO NOT** use the "Find a Spot", or "List a Spot" buttons.

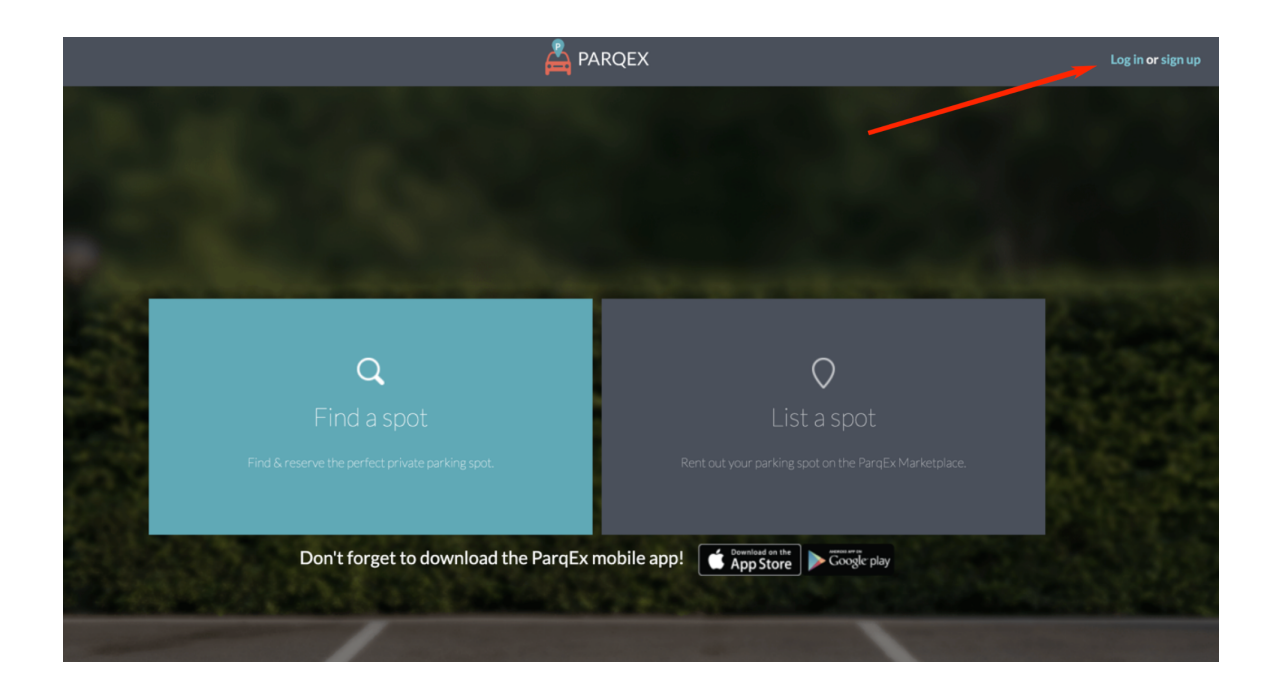

- 4. Enter your email address. (same email address where you received notification)
	- a. Please use the 6-digit password provided in the email invitation (see below for example).
	- b. If you did not receive a password or cannot remember your password, select "Forgot password" and a new, one-time password will be emailed to you.

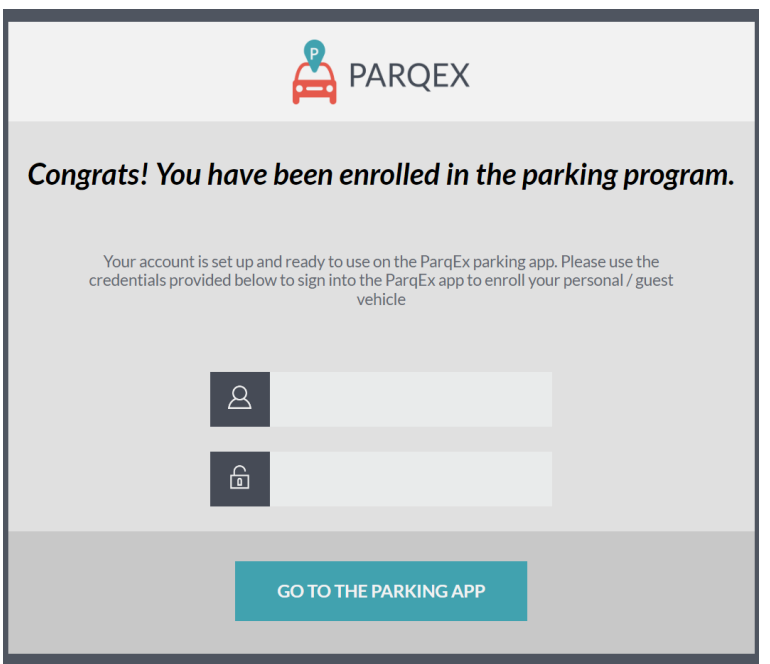

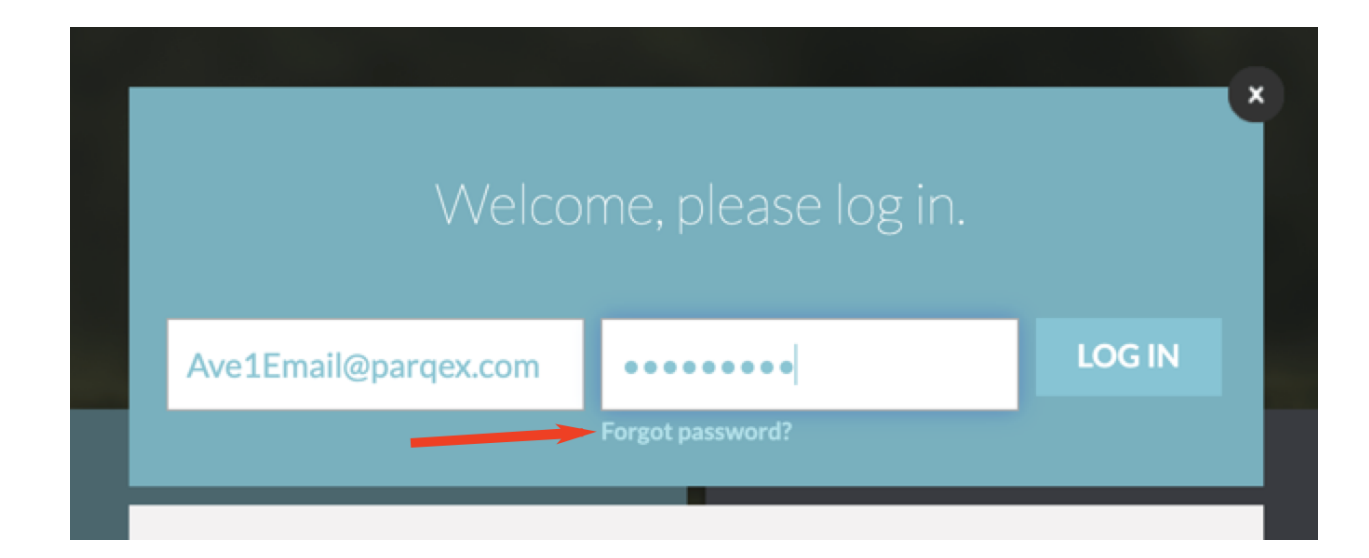

5. Once logged in, it will place you on the vehicle enrollment page by default, Click on the "Add personal vehicle" button to enroll your own vehicle

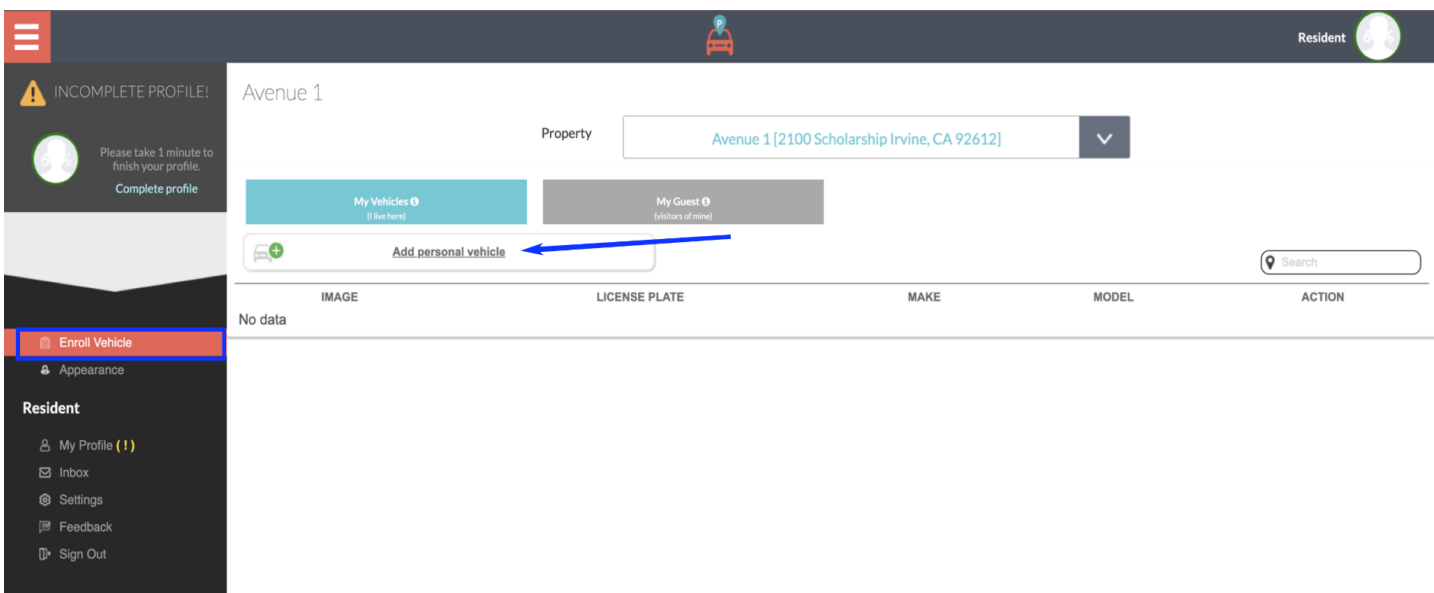

- a. Enter the license plate of the vehicle you wish to enroll and click on "Submit".
	- i. **NOTE**: clicking on submit DOES NOT complete enrollment.
	- ii. Do not click "Save" yet.

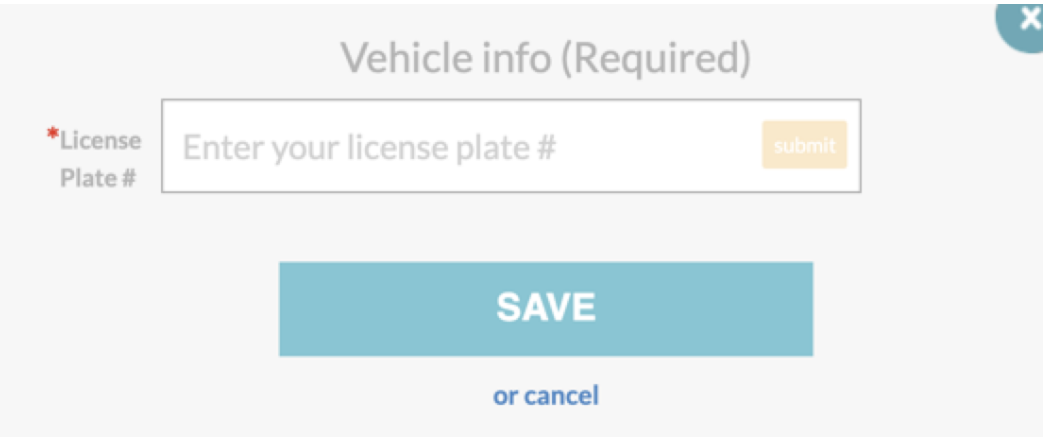

b. Next, fill in all remaining fields (Make, Model, State, Color).

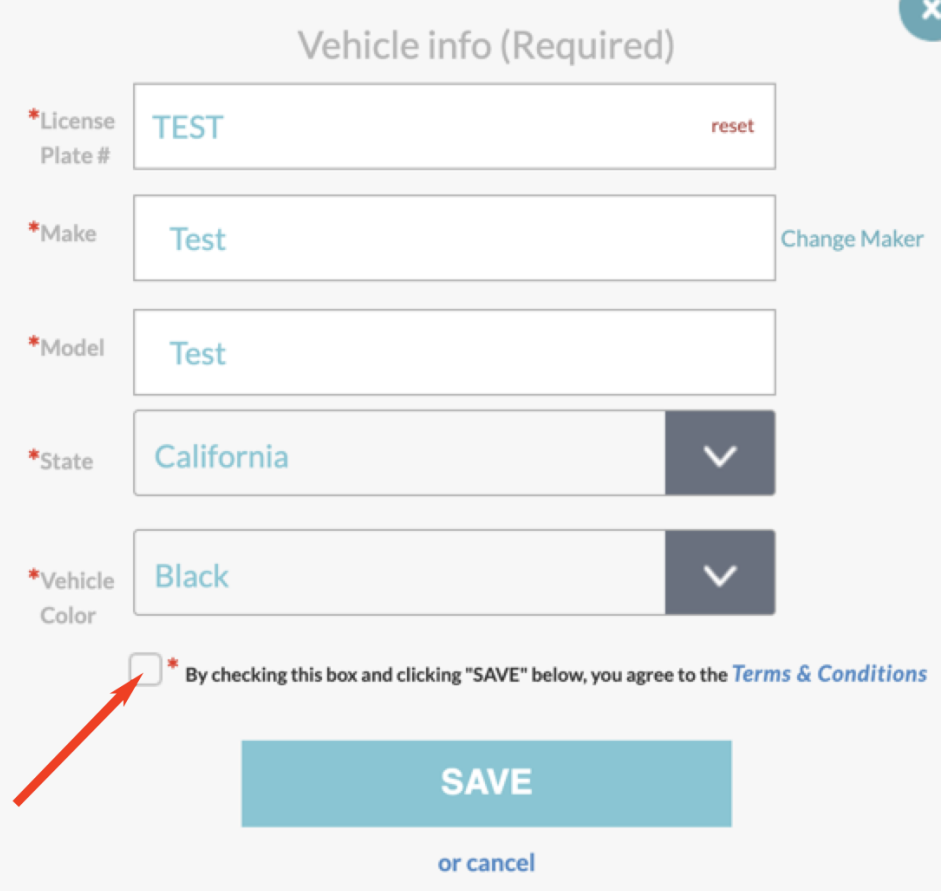

- c. Check the box to acknowledge the terms and conditions of parking at Avenue 1. A link to all parking rules is provided for your convenience by clicking "Terms & Conditions".
- d. You can repeat step 5 above to add as many vehicles as you like

6. To add a guest's vehicle, repeat step 5 above, but ensure that "My guest" is selected as opposed to "My vehicles".

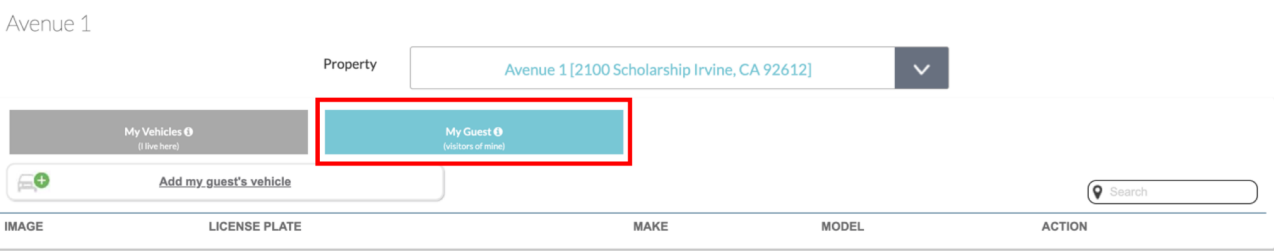

After you enroll a vehicle, it will be displayed as shown below. This will list all vehicles and allow you to keep track of which vehicles have been successfully enrolled. If any information needs to be edited or deleted, or if you would like to see how many times your vehicle has been parked, use the buttons in the "Action" tab.

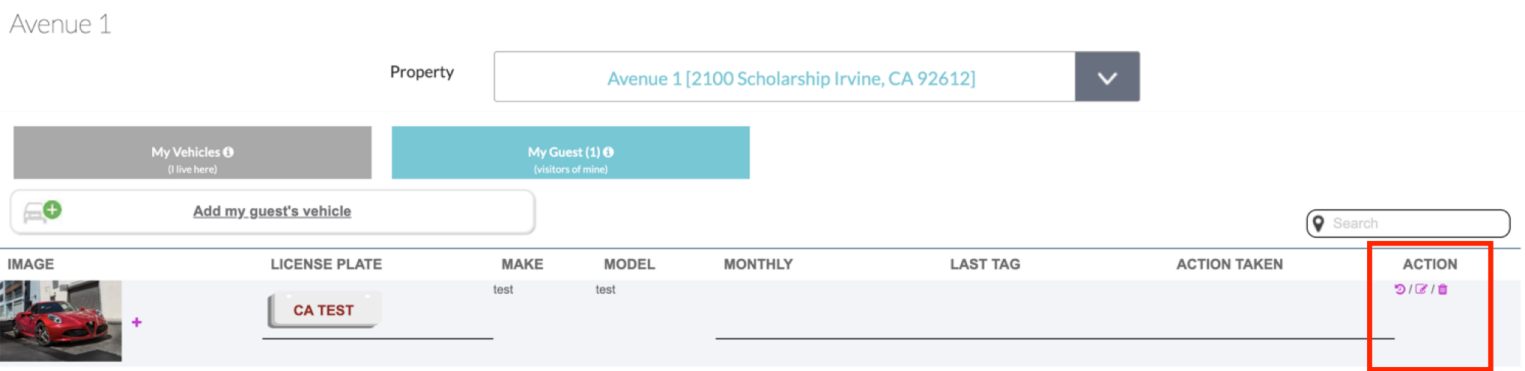